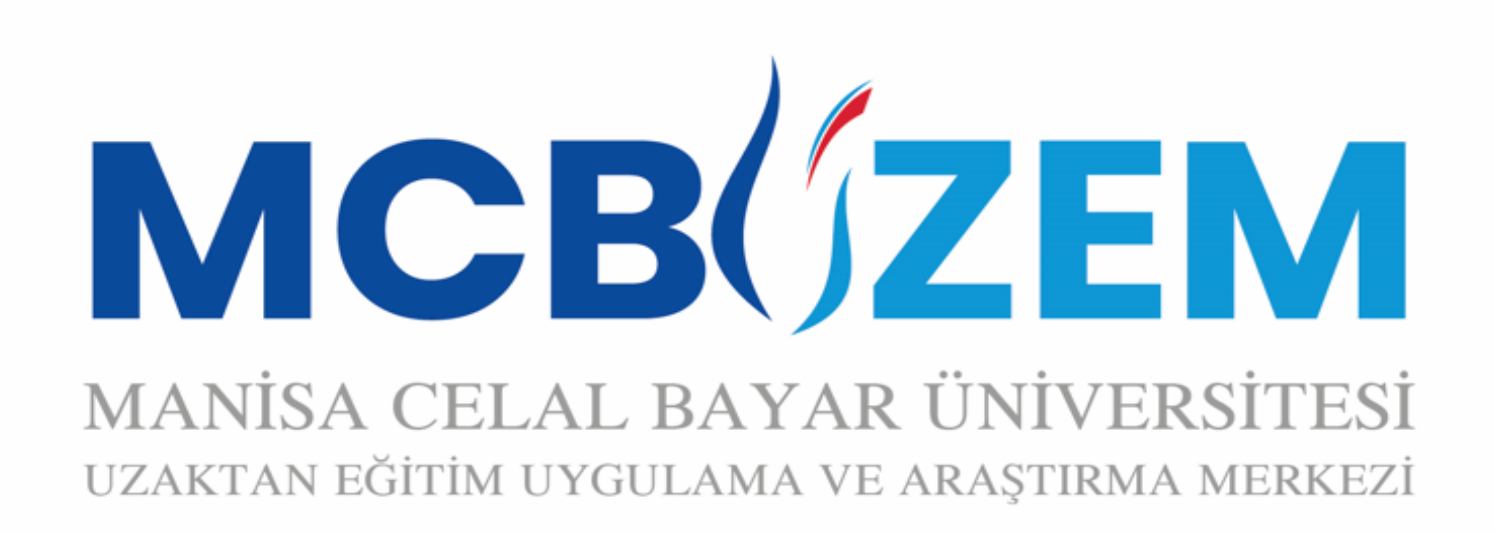

### UZAKTAN EĞİTİM SİSTEMİ ÖĞRENCİ KILAVUZU

#### 444 9 228

**http://uzem.cbu.edu.tr | uzem.destek@cbu.edu.tr**

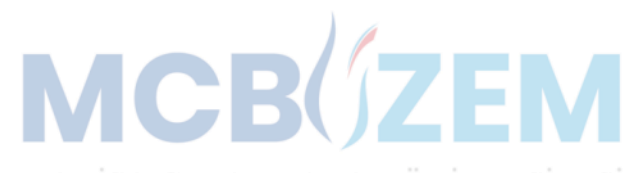

# **SİSTEME** gİrİş

**<http://uzem.cbu.edu.tr/>** web sitemizden giriş yaptıktan sonra **«Sisteme Giriş»** menüsü tıklanmalıdır.

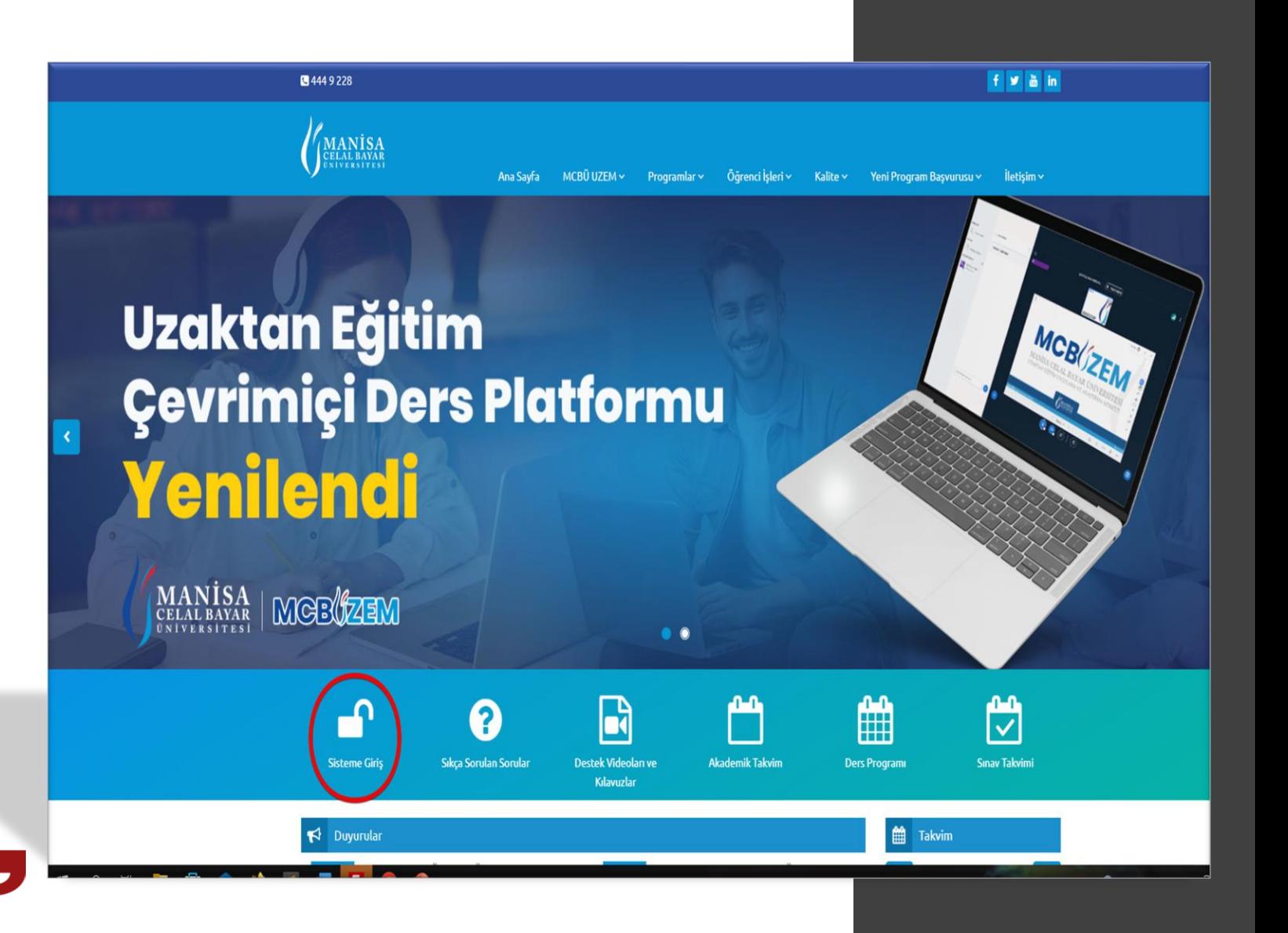

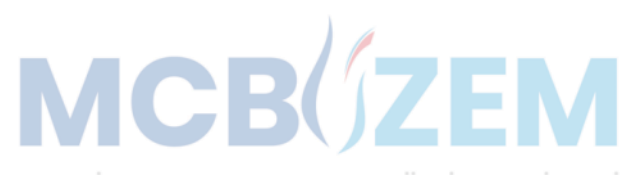

MANİSA CELAL BAYAR ÜNİVERSİTESİ

# LMS GİrİŞ

**«Uzaktan Eğitim Programları»**  menüsü tıklanmalıdır.

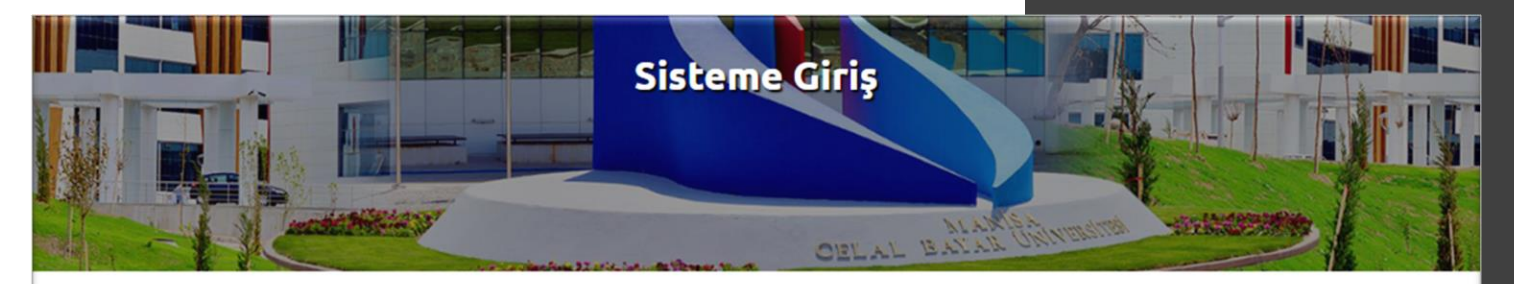

#### **Sisteme Giriş**

Ana Sayfa / Sisteme Giris

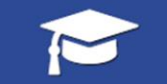

**Uzaktan Eğitim** Programları

Yüksek Lisans Programları

Maliye Sivaset Bilimi ve Kamu Yönetimi Mühendislik Yönetimi Sağlık Hizmetlerinde İletişim

Lisans Programları

**İsletme** Siyaset Bilimi ve Kamu Yönetimi

Ön Lisans Programları

**Çocuk Gelişimi** İş Sağlığı ve Güvenliği Bilgisayar Programcılığı İnsan Kaynakları Yönetimi

#### 曲

**Hafsa Sultan Hastanesi** Kalite Yönetim Süreçleri Hizmetiçi Eğitim

İş Sağlığı ve Güvenliği Akademik ve İdari Personel

**Manisa Ticaret ve Sanayi Odası** Patent ve Markalaşma Süreci

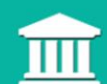

Manisa Celal Bayar Üniversitesi

Akademik ve İdari Personel

Hizmet İçi Eğitimi

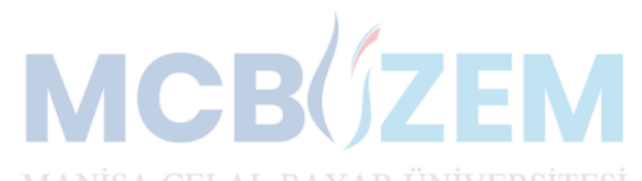

# GİrİŞ BİLgİLERİ

LMS sistemine giriş bilgileri:

**Kullanıcı Adı:** öğrenci numarası **Şifre:** T.C. kimlik no (önceki dönem öğrencileri mevcut şifreleri ile)

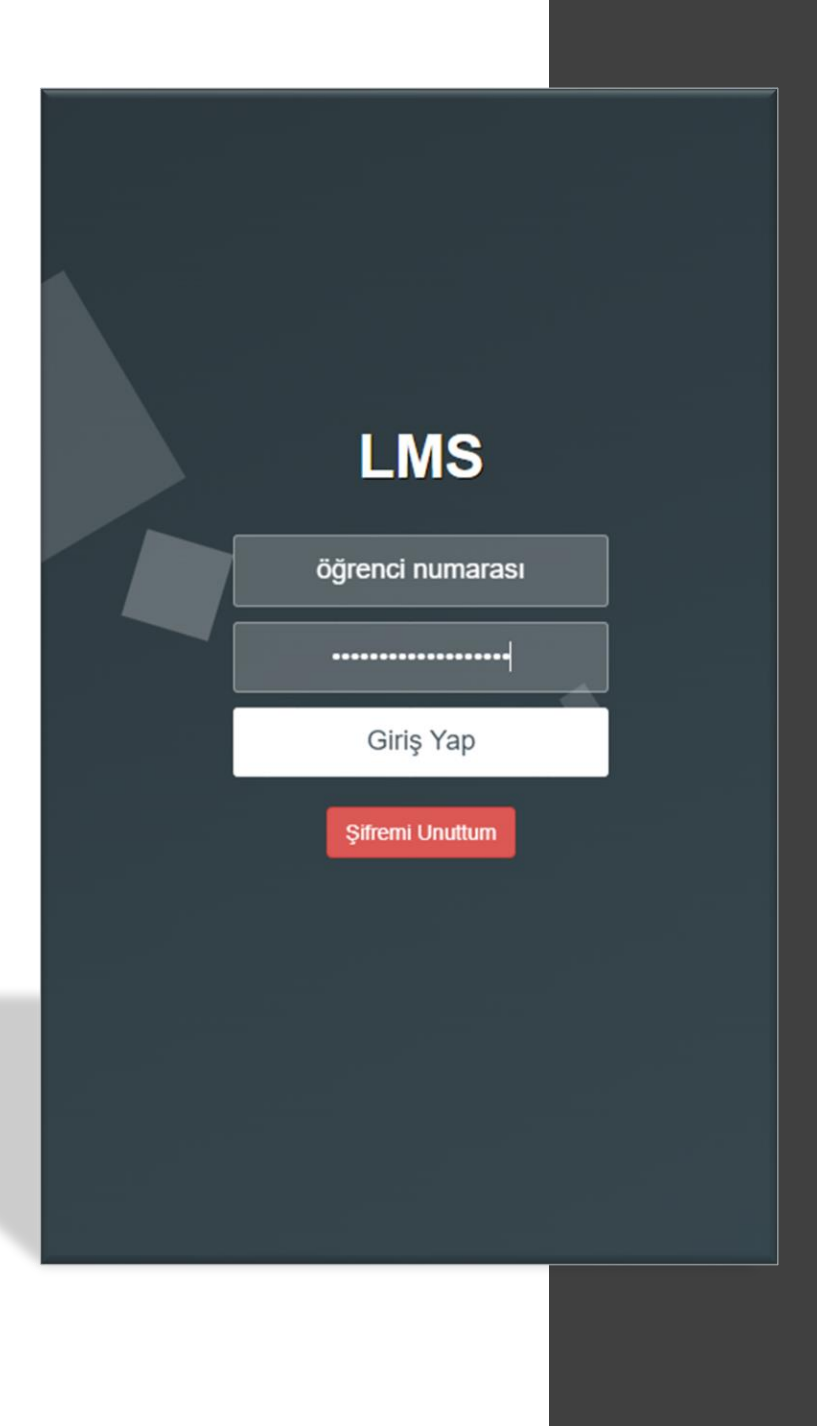

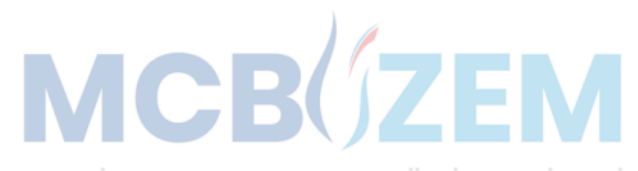

# **ŞIFRE** SIFIRLAMA

Eğer şifre unutuldu ise veya şifre değişikliği yapılmak istenirse önceki adımda görülen **«Şifremi Unuttum»**  butonu ile;

Gerekli alanlar doldurulduktan sonra **«Sıfırla ve Gönder»** butonu aracılığıyla yeni şifre belirlenebilir.

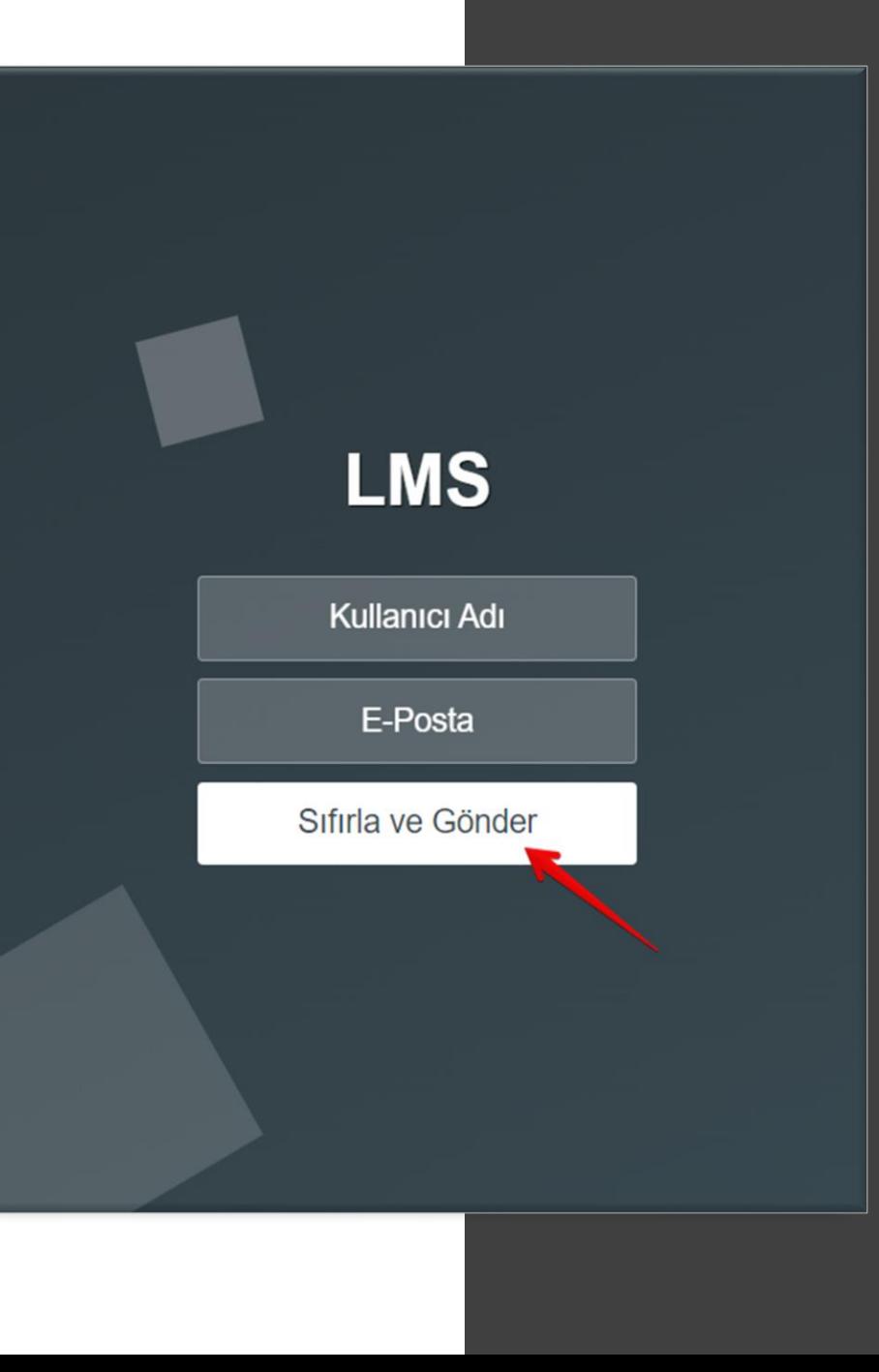

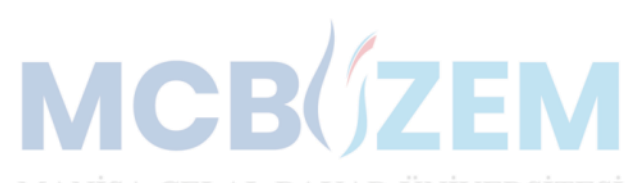

# DERS seÇİMİ

Giriş bilgileri doldurulduktan sonra sistem ana ekranına erişilir. Ana ekranda katılımcıların kullanımına sunulan menüler yer almaktadır.

Öncelikle ders seçimi yapılarak, **«Derse Gir»** butonu ile ilgili ders içeriğine erişilir.

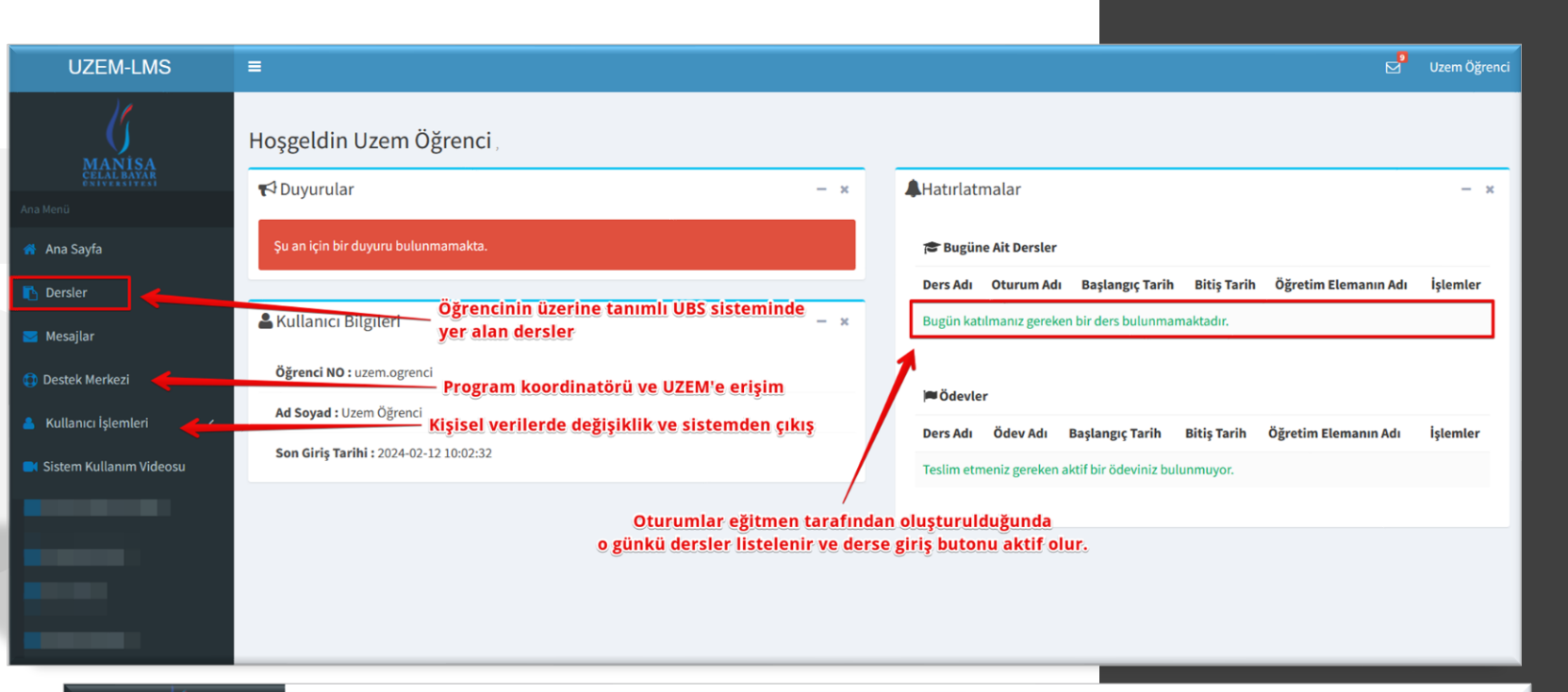

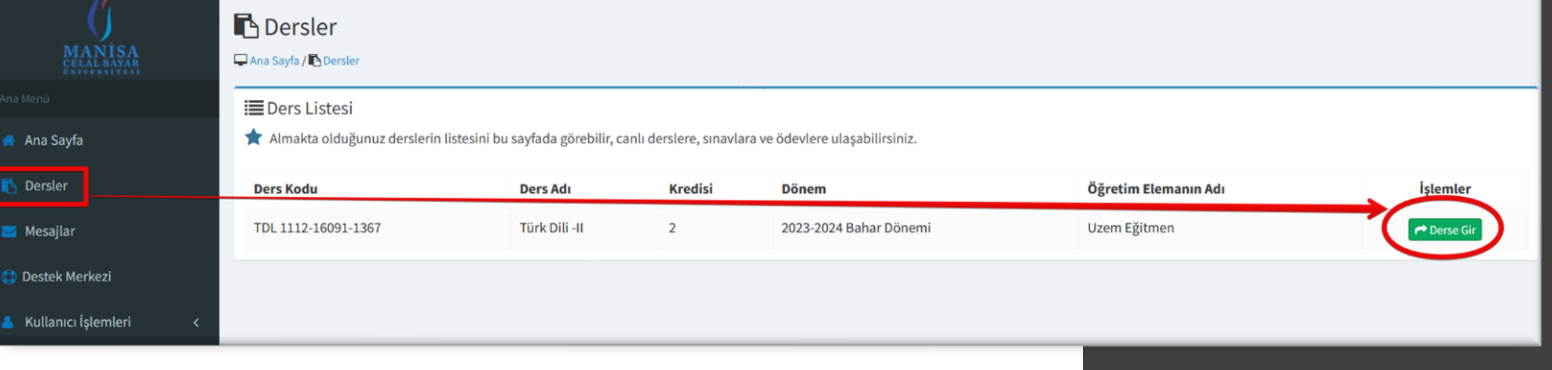

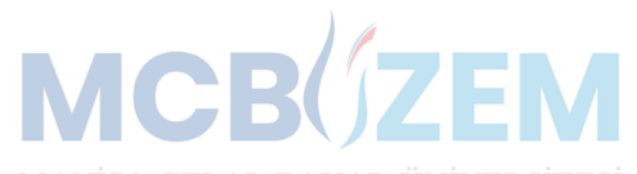

### ders ekranı

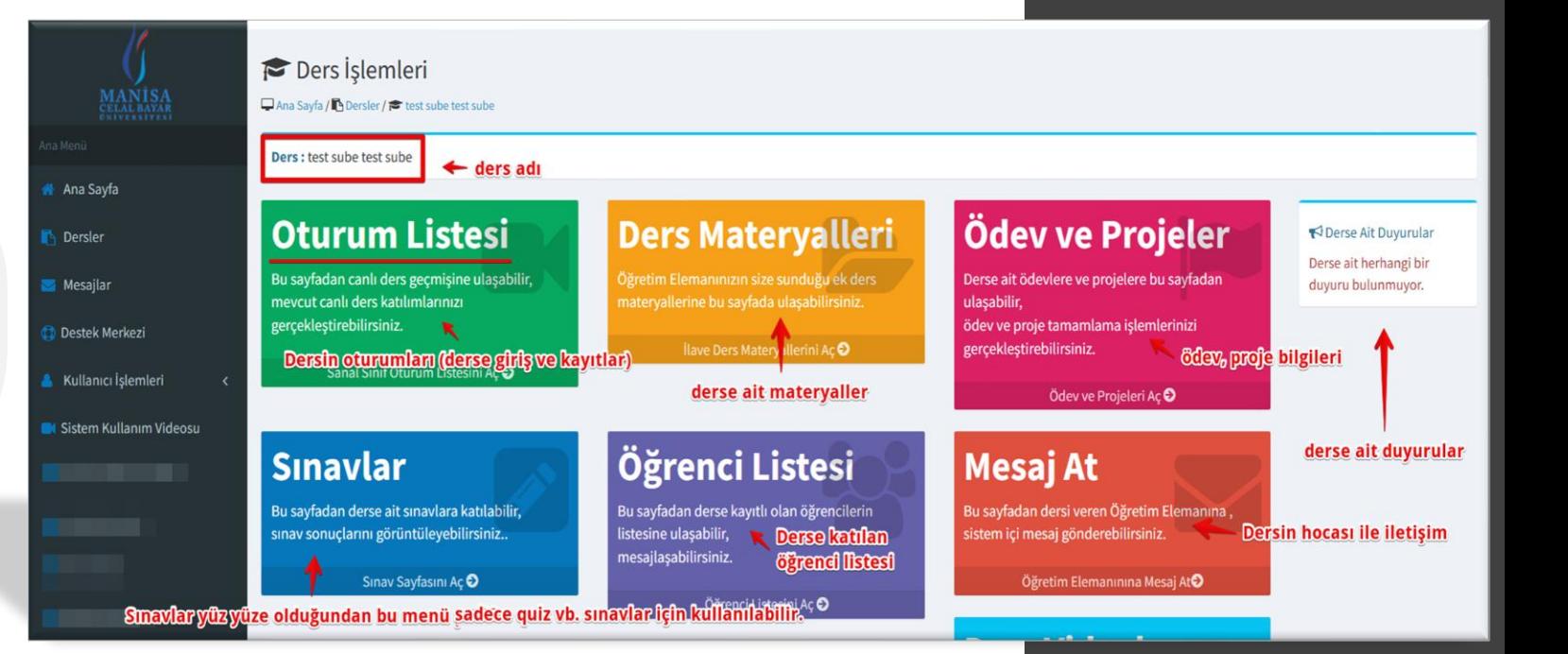

Seçilen ders içeriğinde ilgili derse ait menüler yer almaktadır. «Oturum listesi», Dersin hocası tarafından derse ait materyallerin yüklendiği ve indirilebildiği «Ders materyalleri» menüsü, Ödev için «Ödev ve Projeler» menüsü, Quiz vb. sınavlar için «Sınavlar menüsü», «Öğrenci Listesi» ve öğretim elemanı ile iletişim için «Mesaj At» menüsü. **«Oturum Listesi»** üzerinden derse katılınabilir, ders kayıtları izlenebilir.

### **MCB**(ZEM

KATILMA

DERSE

#### **M** Sanal Sinif Oturum Listesi

□ Ana Savfa / **B** Dersler/ **B** test sube test sube / E Sanal Sinif Oturum Listesi

i≡ Sanal Sinif Oturumları

Bu sayfada canlı derslere katılabilir, önceden işlenmiş derslerin kayıtlarını izleyebilirsiniz.

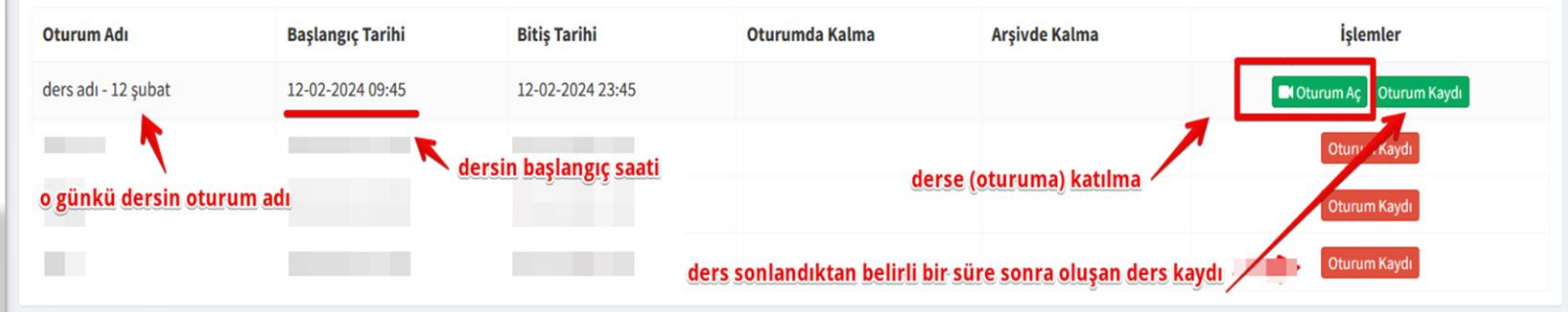

**«Oturum Listesi»** menüsü içerisinde öğretim elemanı tarafından oturum oluşturulduktan sonra listelenen oturumlardan ilgili haftada (tarihte) yer alan oturumun İşlemler başlığı altından **«Oturum Aç»** butonundan çevrimiçi (canlı) ders platformuna bağlanılmaktadır.

Ders sonlandıktan ve sistem tarafından oluşturulduktan sonra ders kaydı, (dersin uzunluğuna bağlı kaydın sisteme düşme süresi değişkenlik gösterebilir) aynı başlık altından **«Oturum Kaydı»** butonu olarak aktif olmaktadır. Bu buton üzerinden dersin kaydı dönem boyunca izlenebilmektedir. **Çevrimiçi ders platformuna giriş için cihazlarınıza herhangi bir program veya uygulama yüklenmesine gerek yoktur. Tarayıcı üzerinden tüm cihazlardan katılım sağlanabilmektedir.**

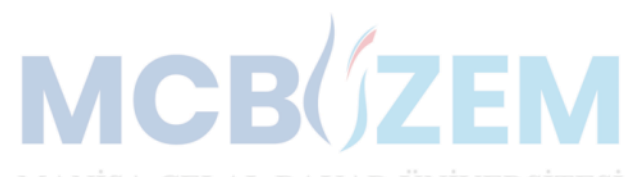

## platform GİRİŞ eKRANI

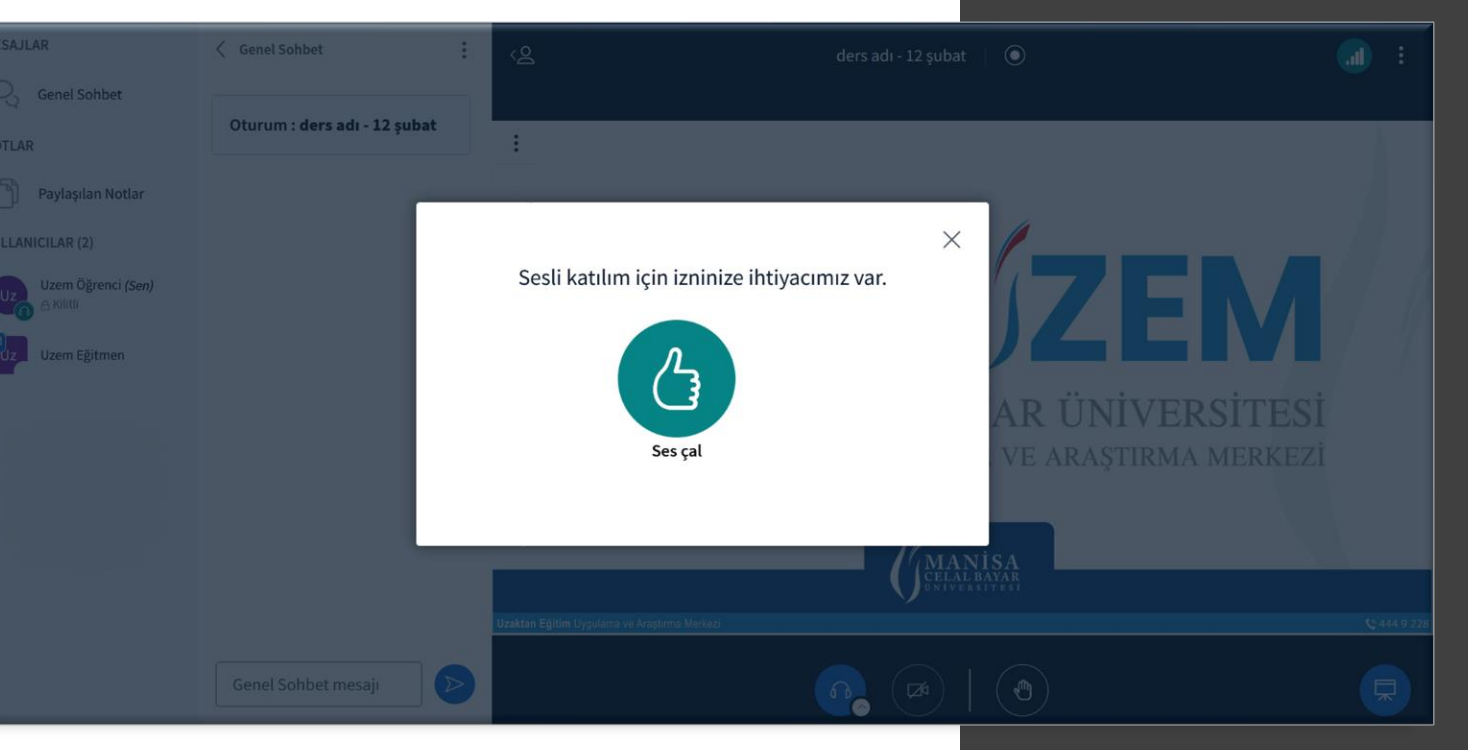

Çevrimiçi (canlı) ders platformu giriş ekranında ekranda varsayılan sunum görüntülenir. Ses çal seçim kutucuğu onaylanabilir veya kapatılabilir ders hazır olduğunda ikon üzerinden aktif edilebilir.

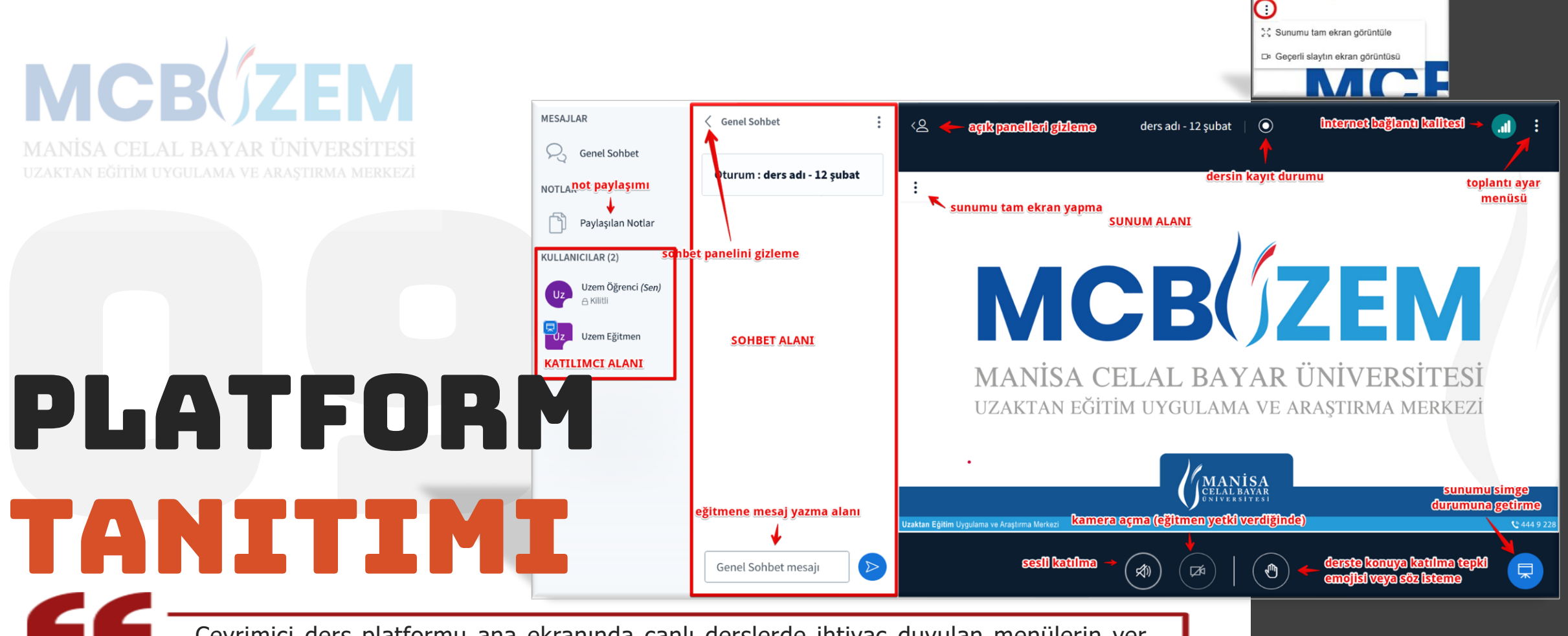

Çevrimiçi ders platformu ana ekranında canlı derslerde ihtiyaç duyulan menülerin yer aldığı bir ortam katılımcıları karşılamaktadır. Ekranın alt alanında ders öncesi açılması gereken hoparlör, kamera (yetki verildiğinde), dosya paylaşımı (yetki verildiğinde) veya ekran paylaşımı (yetki verildiğinde) butonları ile derse katılımda söz isteme ve durum emojilerinin yer aldığı tepki çubuğu yer almaktadır. Ekranın sol tarafında, katılımcıların listelendiği alan, not alanı, ve sohbet alanı yer almaktadır. Ekranın sağ alanında ise, yetki verildiğinde, sunum üzerinde işaretleme ve düzeltme işlemleri için ihtiyaç duyulabilecek gereçler bulunmaktadır.

Ekranın üst orta alanında ise, dersin kayıt durumunu ve süresini gösteren buton yer almaktadır.

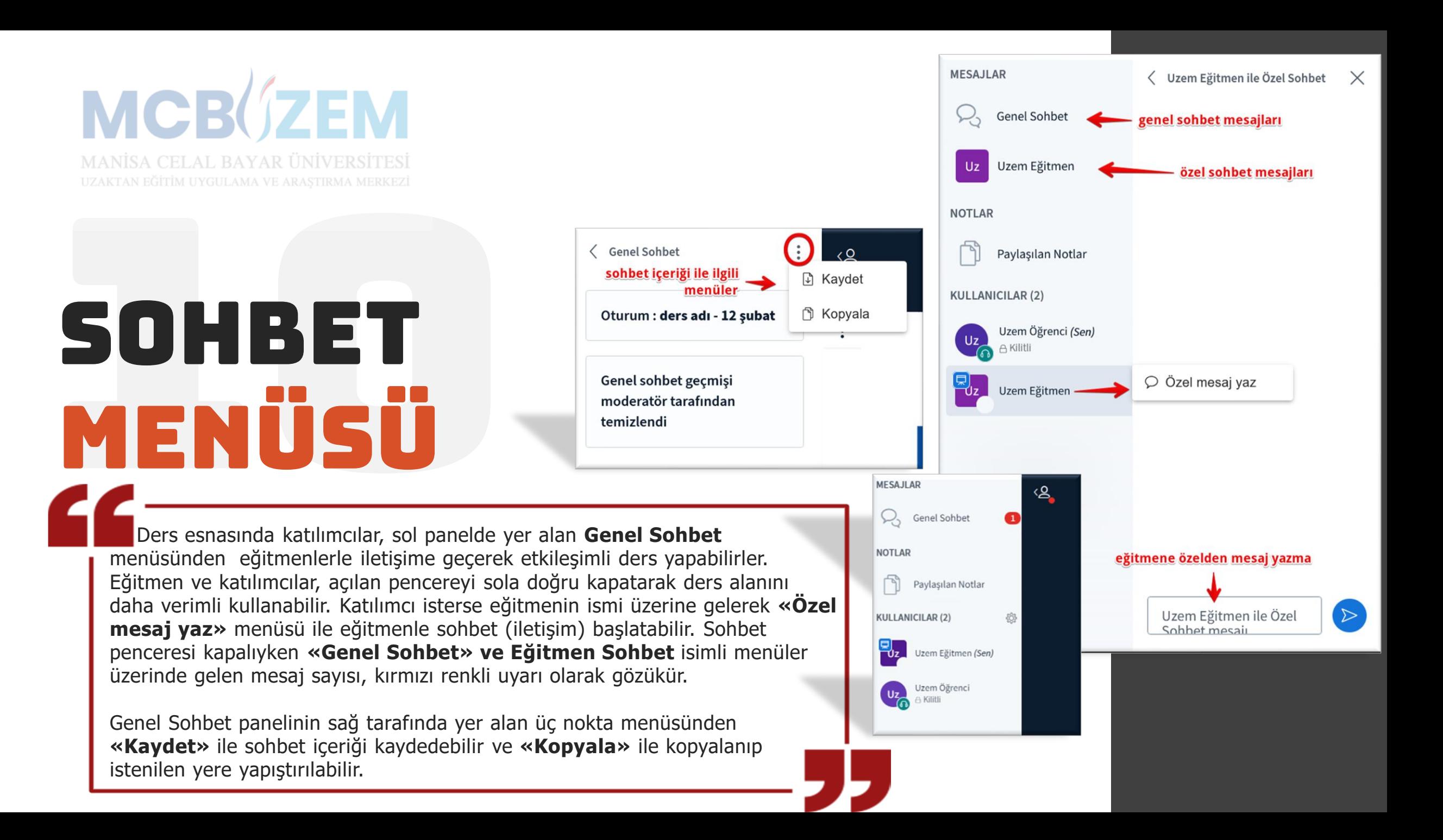

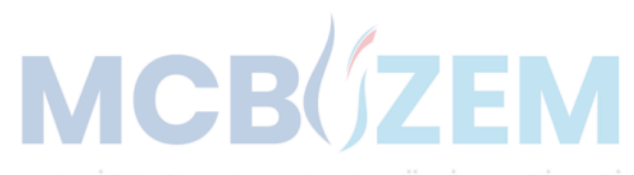

tepkİ çubuğu

> Sunum alanının alt tarafında yer alan tepki çubuğunda katılımcıların derste anlatılanlara katılma durumlarını belirtilen emojiler ve derste söz istemek için el kaldırma emojisi yer almaktadır. Emojiler, aktif edildiğinde katılımcıların isimlerinin üzerlerinde belirmektedir.

> Bu sayede etkileşimli işlenen derslerde öğrenci durumlarını eğitmen gözlemleyebilmektedir.

#### MANISA CELAL BAYAR ÜNIVERSIT UZAKTAN EĞİTİM UYGULAMA VE ARAŞTIRMA MEI

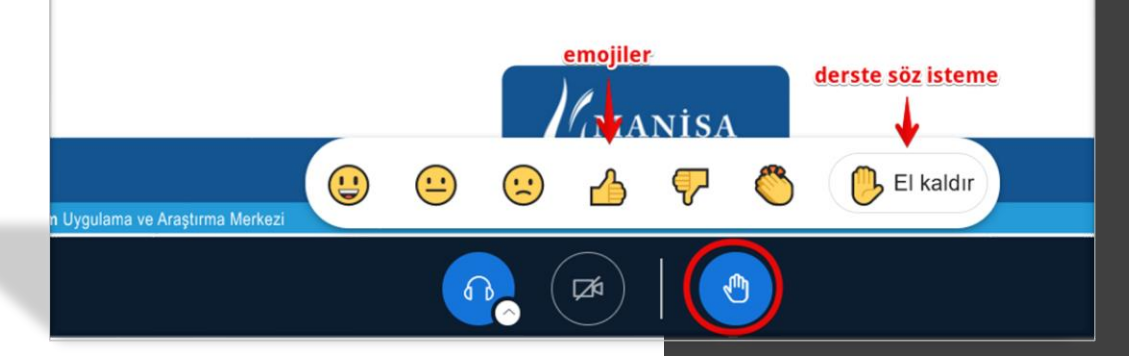

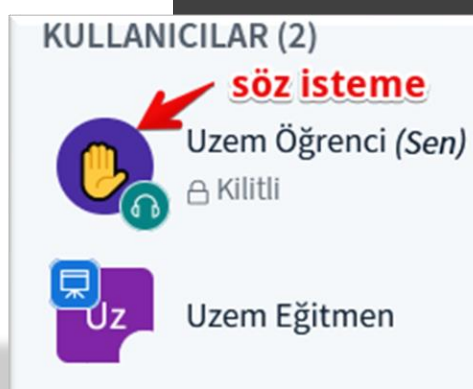

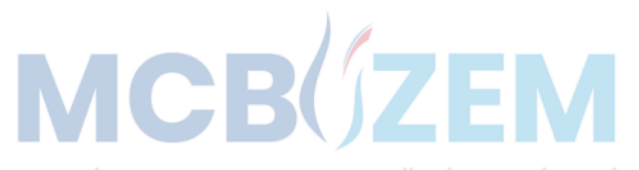

### ANKET MENÜSÜ

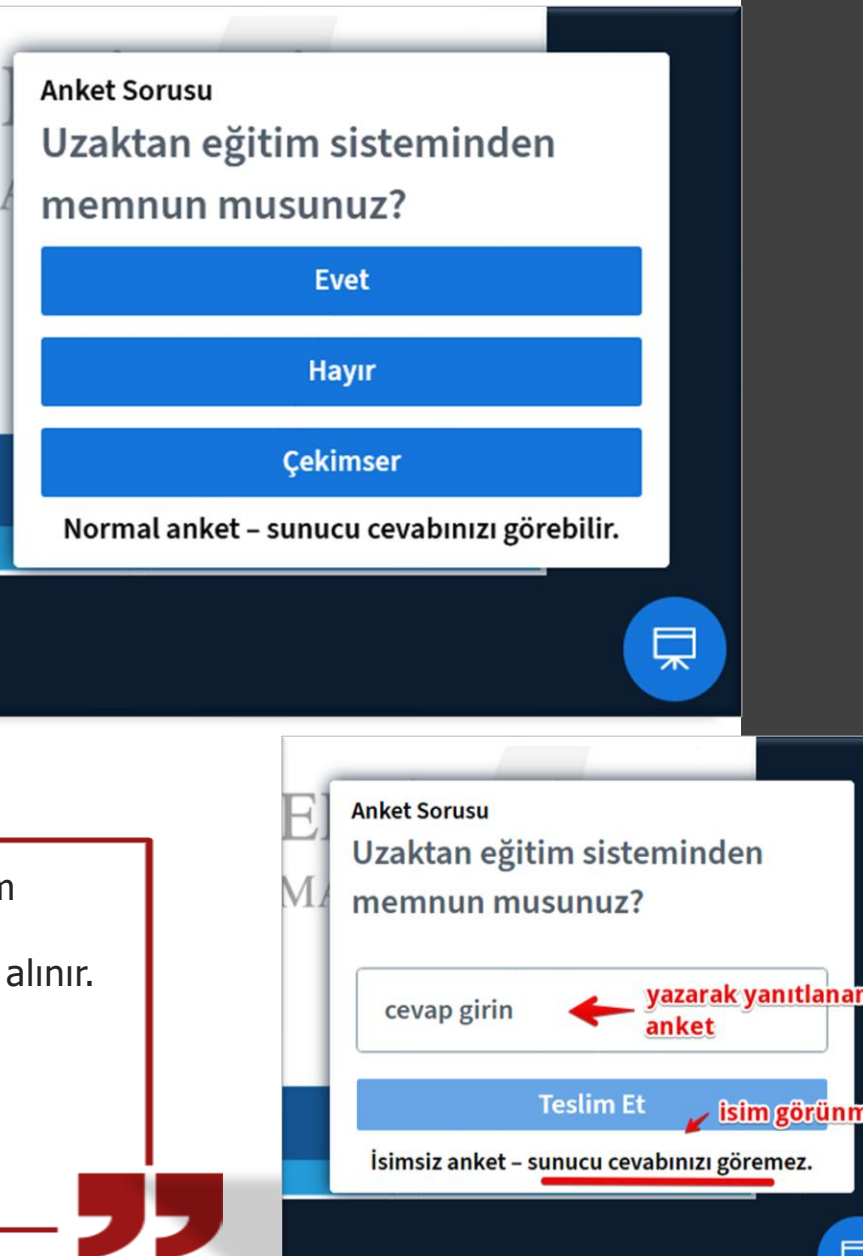

Eğitmen tarafından anket oluşturulması halinde, anket sunum ekranının üzerinde görünür. Seçenekli veya açık uçlu cevaplanan anket türlerinde ders esnasında elde edilen sonuçlar kayıt altına Eğitmen isterse katılımcıların görmesi için anketi yayınlayabilir.

Oluşturulan anketlerde katılımcıların isimlerinin gözüküp gözükmeyeceği cevaplama ekranının altında açıklama olarak yer almaktadır.

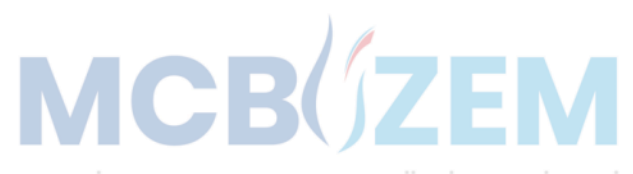

## mİkrofonu -kamerayı aktİf etme

Eğer eğitmen tarafından **yetki verilirse**, platformun alt alanında bulunan mikrofon ve kamera ikonu üzerinden açılan pencereden hangi mikrofonun kullanılacağı, hangi hoparlörün seçileceği, hangi kameranın hangi özelliklerle seçileceği belirlendikten sonra mikrofon ve kamera aktif edilebilmektedir.

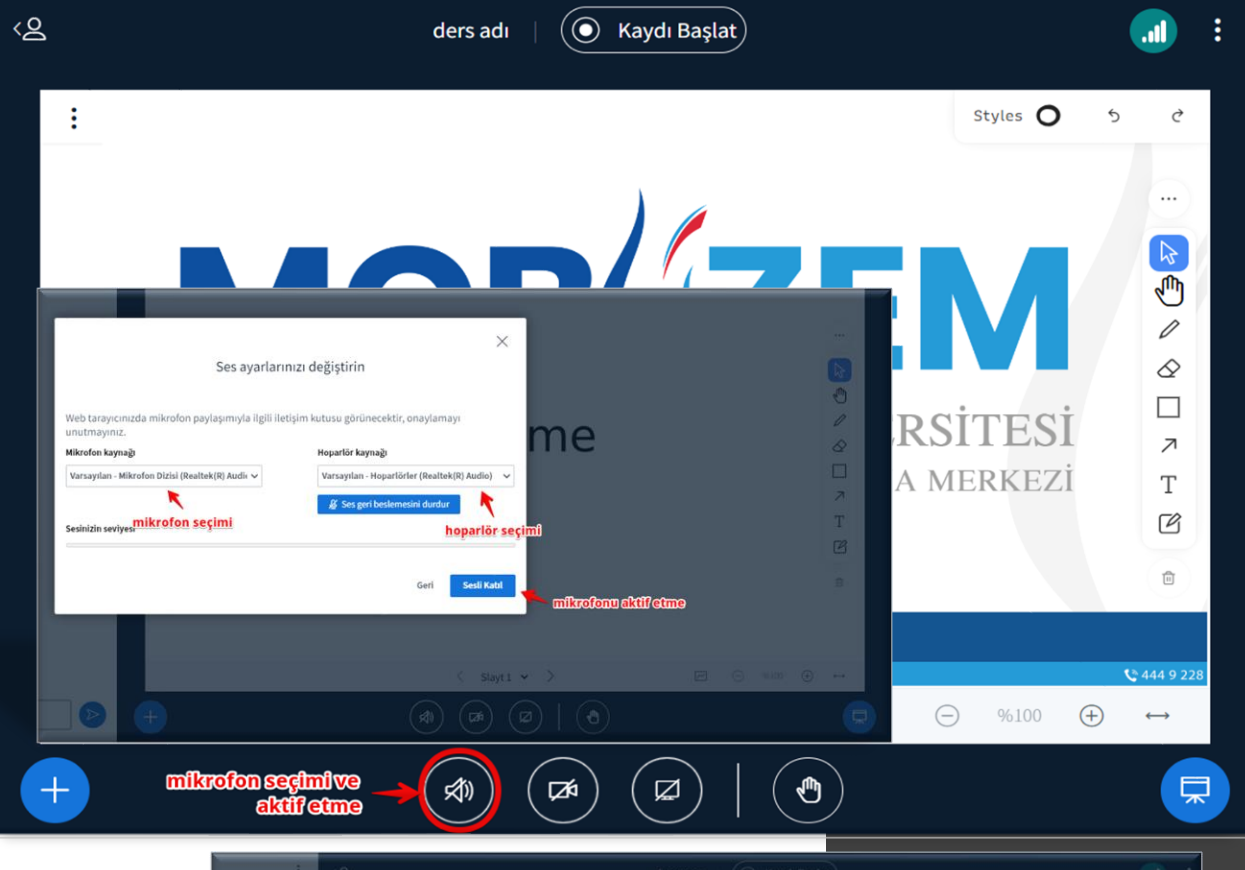

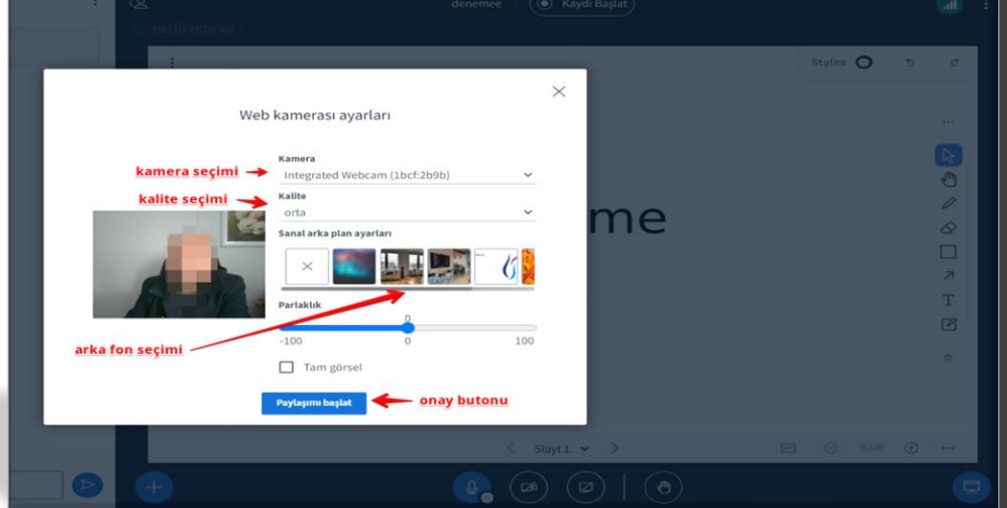

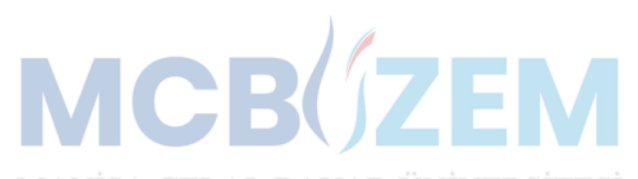

### belge paylaşımı

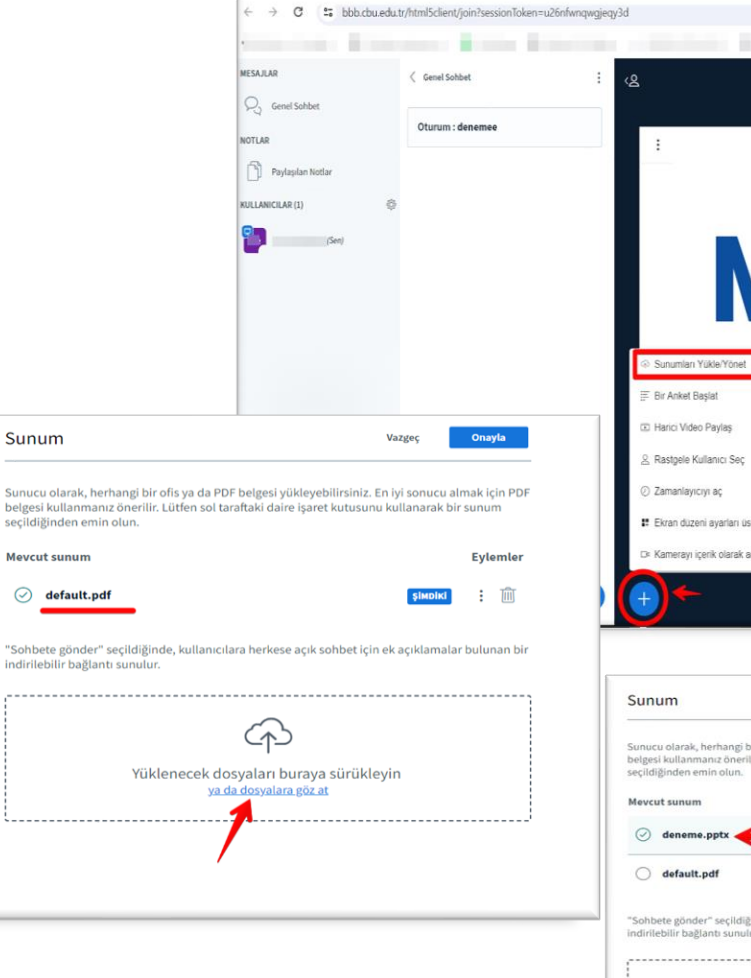

Eğer **yetki verilirse**, ekranın sol alt köşesinde yer alan **butonu ile** sunumları yükle menüsünden yüklenecek dosya sisteme aktarılır.

Sisteme yüklenecek farklı formatlarda (uzantılarda) yer alan tüm dosyalar sistem tarafından hızlıca otomatik olarak .pdf uzantılı dosyaya dönüştürülerek sisteme dahil edilir.

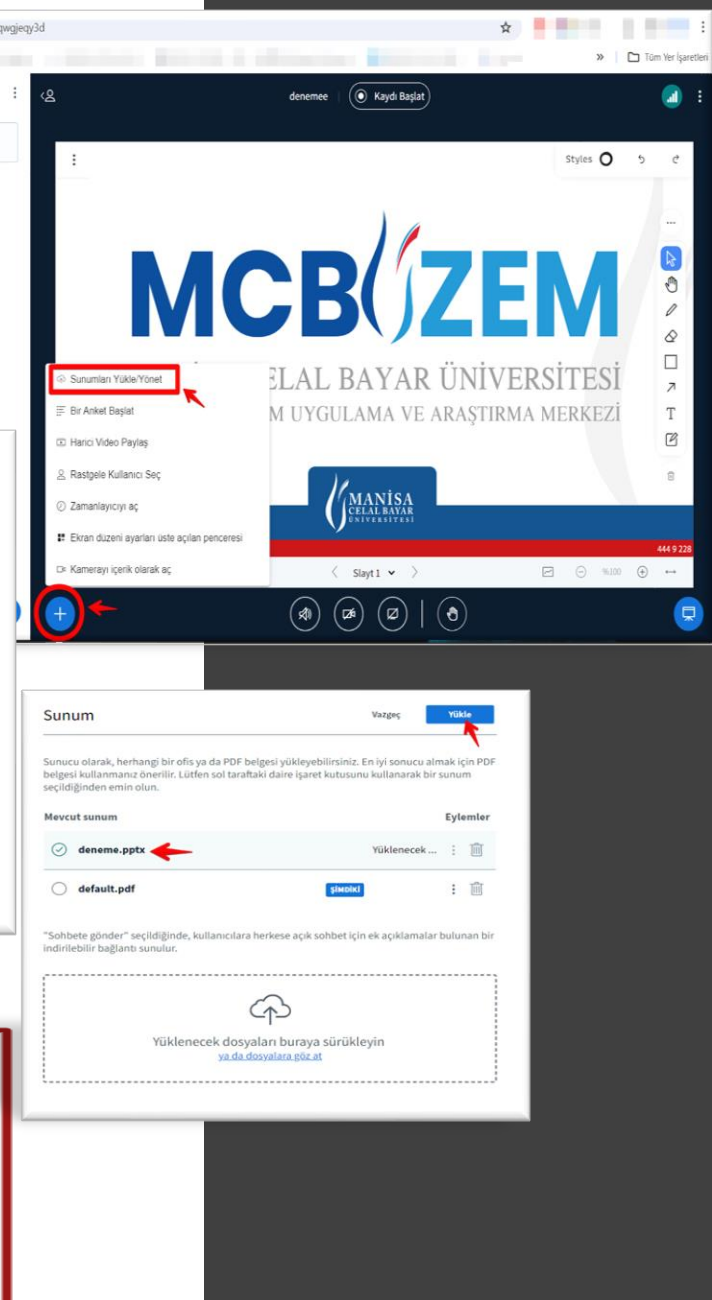

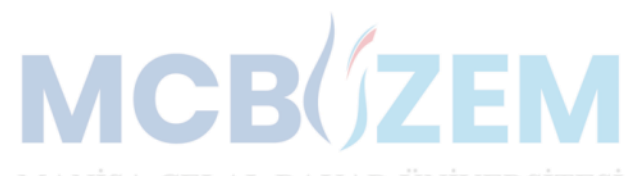

## Sunum gereçleRİ

Eğer sunum **yetkisi verilirse,** sunum alanının sağ tarafında yer alan sunum gereçlerinden sunum üzerinde yazma ve işaretleme işlemleri yapılabilir.

Styles menüsünden ise renk seçenekleri ile yapılan işlemleri geri alma opsiyonları seçilebilir.

Gereçler içerisinde, kalem ikonu, klavyeden veri giriş ikonu, şekil seçim ikonu, not kağıdı seçim ikonu ve yanlışlıkları silmek için silgi ikonunun yanı sıra çöp kutusu ikonu yer almaktadır.

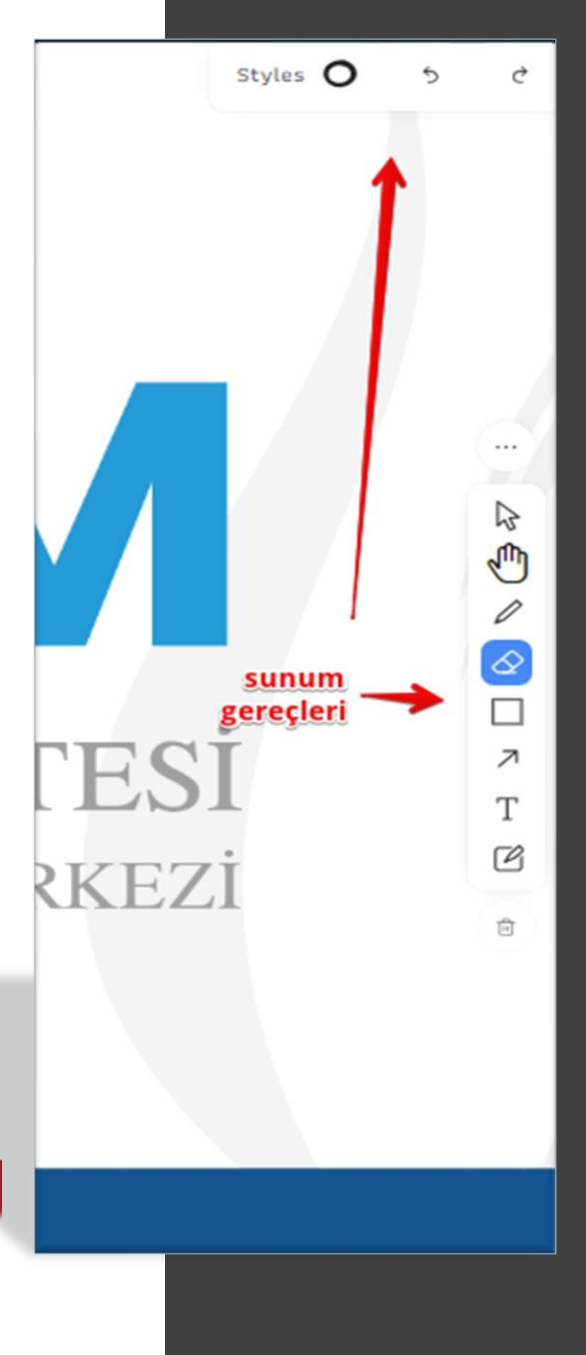

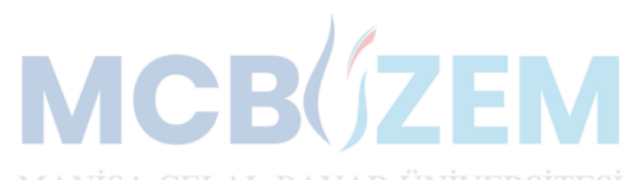

EKRAN

DÜZENİ

#### $\odot$  $\blacksquare$ SC Uygulamayı tam ekran görüntüle **@ Ayarlar** (i) Hakkında 7 Yardım  $\Box$ ekran düzeni seçenekleri Klavye Kısayolları **Extran düzeni ayarları üste açılan penceresi** [→ Toplantıdan Ayrıl **INIVERSITES**

Sağ üst köşeden üç nokta menüsünden, **«Ekran düzeni ayarları üste açılan penceresi»** menüsünden ekran düzenleri tercih edilebilir. **«Güncelle»** butonu ile değişiklik uygulanır.

Sağ üst köşeden çıkış ikonundan ekran düzenleri menüsünden çıkış yapılır.

Ekran düzenleri

 $\times$ 

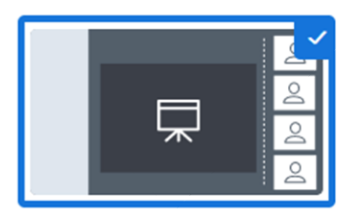

Özel

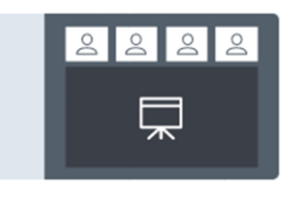

**EKRAN** 

**DÜZENİ** 

**SEÇİMİ** 

Otomatik Yerleşim

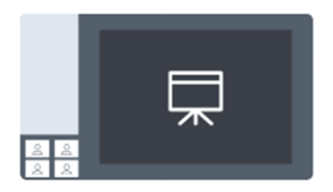

Sunuma Odakla

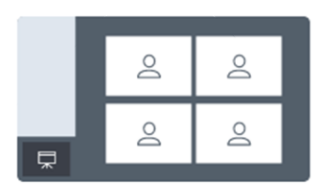

Videoya Odakla

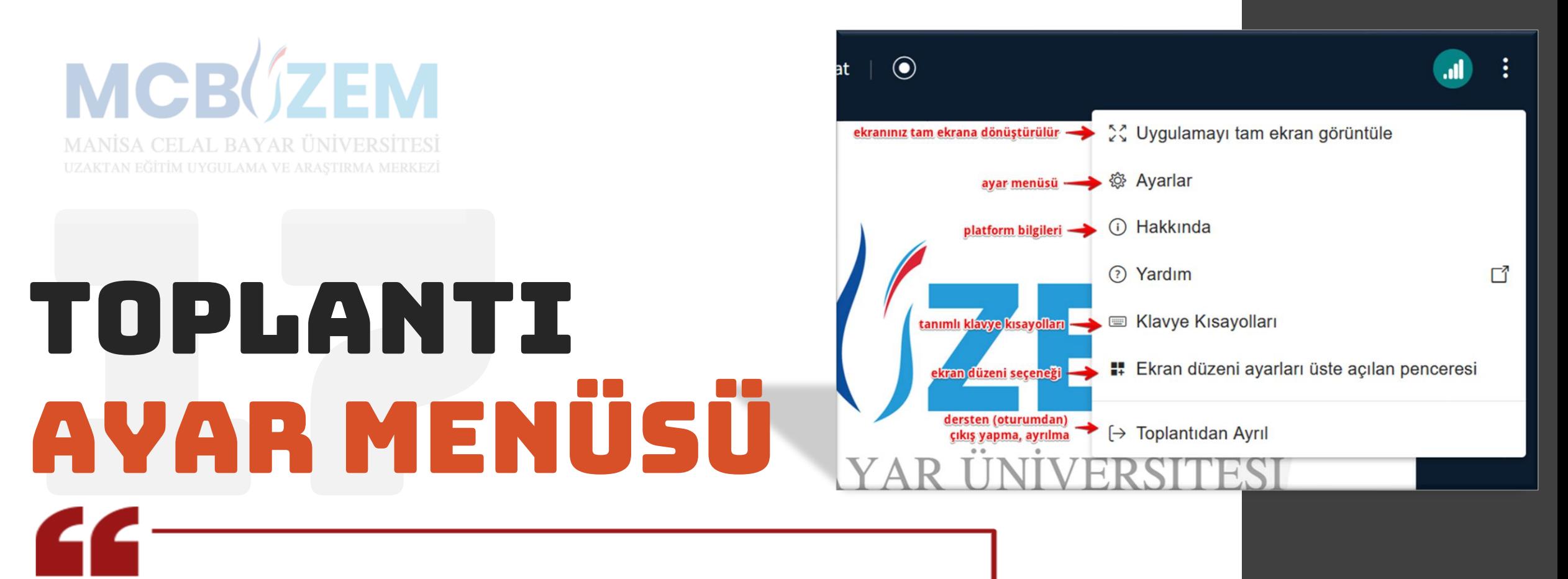

Üç nokta menüden **«Uygulamayı tam ekran görüntüle»** menüsü, katılımcının ekranını tam ekrana dönüştürme imkanı sunar. **«Hakkında»** menüsü, platform sürüm bilgileri paylaşılır. **«Klavye Kısayolları»** menüsü ile varsayılan kısayol bilgilerini paylaşılır. **«Ekran düzeni»** menüsü, mevcut ekran düzeni ve seçilebilecek ekran düzenlerini listeler.

**«Toplantıdan Ayrıl»** menüsü, katılımcının dersten çıkış yapmasını sağlar.

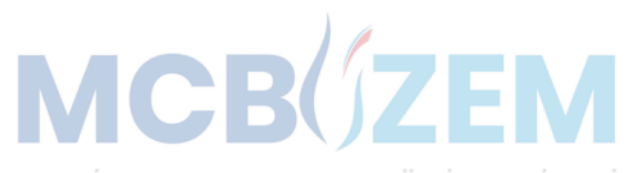

## toplantı AYARLARI

Toplantı ekranının sağ üst köşesinde yer alan üç nokta menüsünden **«Ayarlar»** menüsüne girildiğinde oturumla ilgili bazı ayarlar yapılabilmektedir.

Avarlar

Uvgulama

 $\bigcap$  Bildirimler

Weri Tasarrufu

eğitmene kamerası

tepki barını kapatma →

gizler

açık kalır

Filtreleri

Toolbars

**Uygulama** ayarlarında varsayılan seçilenlerin değiştirilmemesi önerilmektedir. İlgili panelde kapalı olan ayarlardan ekran modu, sunum araç çubuğu gizleme özelliği, katılımcının kendi kamerasını kapatma ayarı ve emoji-el kaldırma barını kapatma özelliklerinde değişiklik yapılabilir.

**Bildirim ayarları** ise, sohbet, katılımcının derse girişi-çıkışı ve emoji-el kaldırma tepkilerinin sesli veya açılır pencere ile eğitmenin bilgilendirilmesini düzenlemeye imkan verir.

**Veri tasarrufu** modunun varsayılan seçiminde değişiklik yapılmaması önerilir.

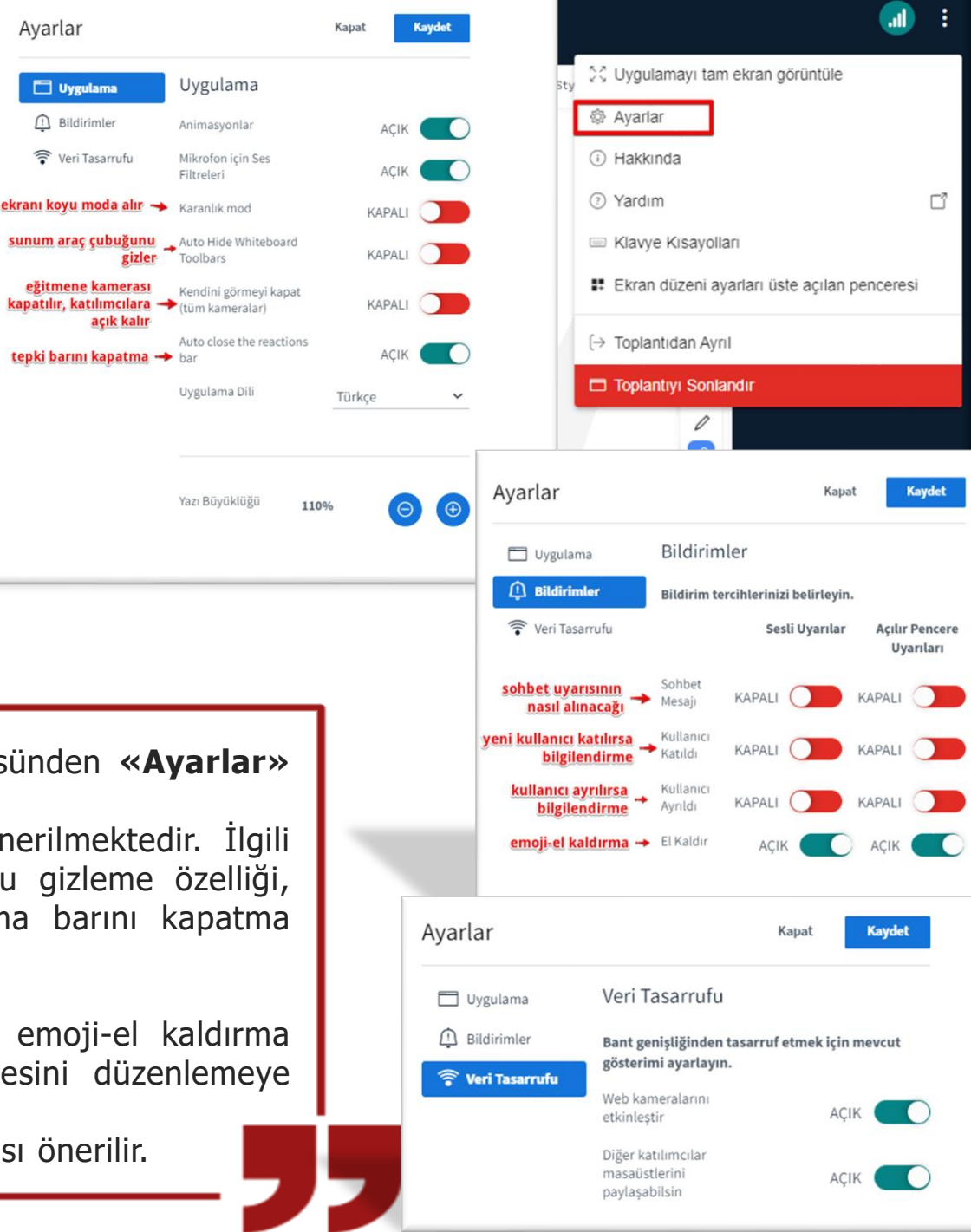

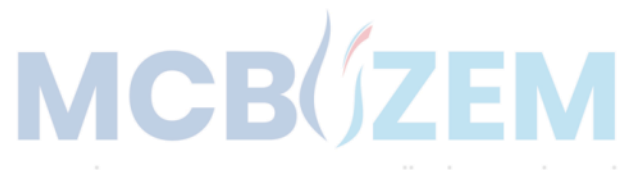

# İnternet Bağlantısı

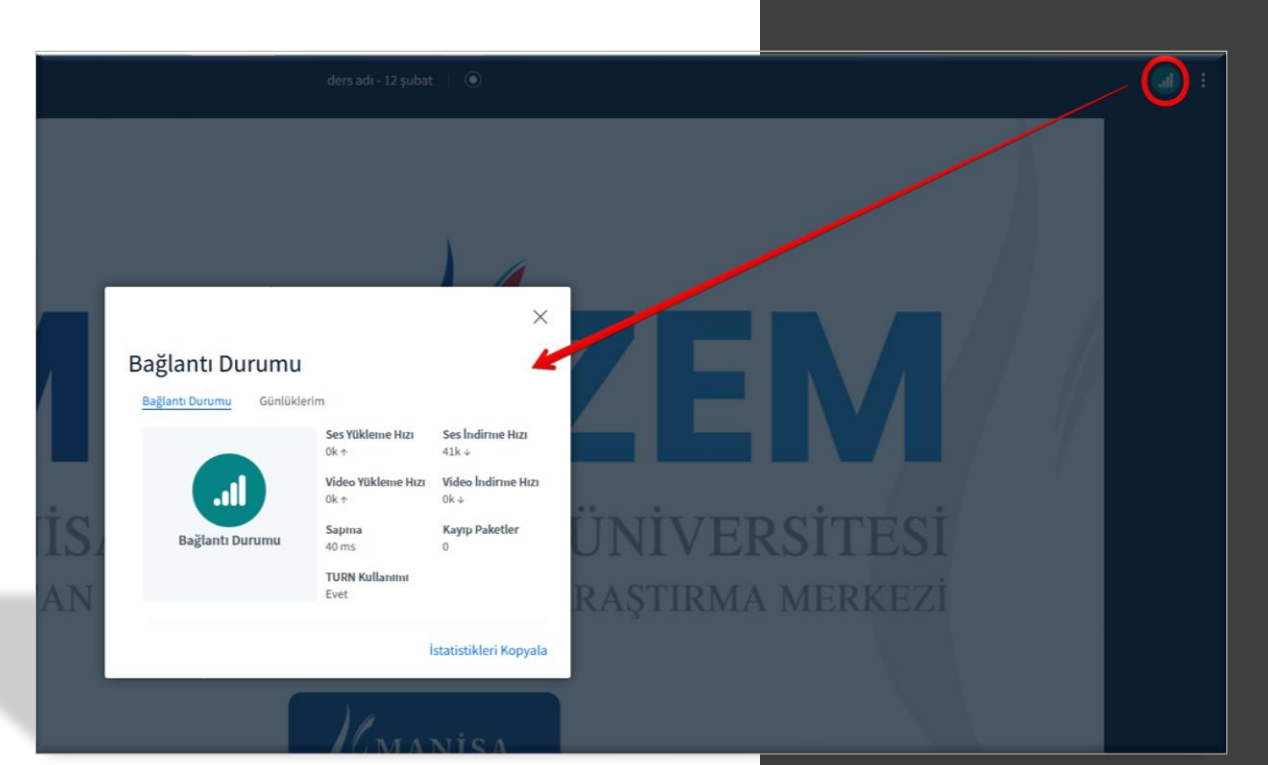

Ders esnasında internet bağlantısını kontrol etmek için **«Bağlantı Durumu»** ikonundan internet durumu anlık takip edilebilir.

Bağlantı durumu kötüleştiğinde öncelikle mor renkli bir görünüm (internet bağlantısı stabil değil), ardından ise kırmızı renkli görünüm (bağlantı kötü) oluşur ve bu durumda ses, görüntü ve ekran paylaşımlarında takılmalar vs. oluşabilir.

Katılımcıların sisteminde ses, görüntü, sunum veya ekran paylaşımlarında yükleme (upload) hızı dikkate alınmalıdır. Yaşanabilecek sorunlarda sorun, yalnızca sistemden kaynaklanmayabilir. Kullanıcının kendi servis sağlayıcısı ve bulunduğu ortamın da internetin kalitesinde etken olduğu göz ardı edilmemelidir.

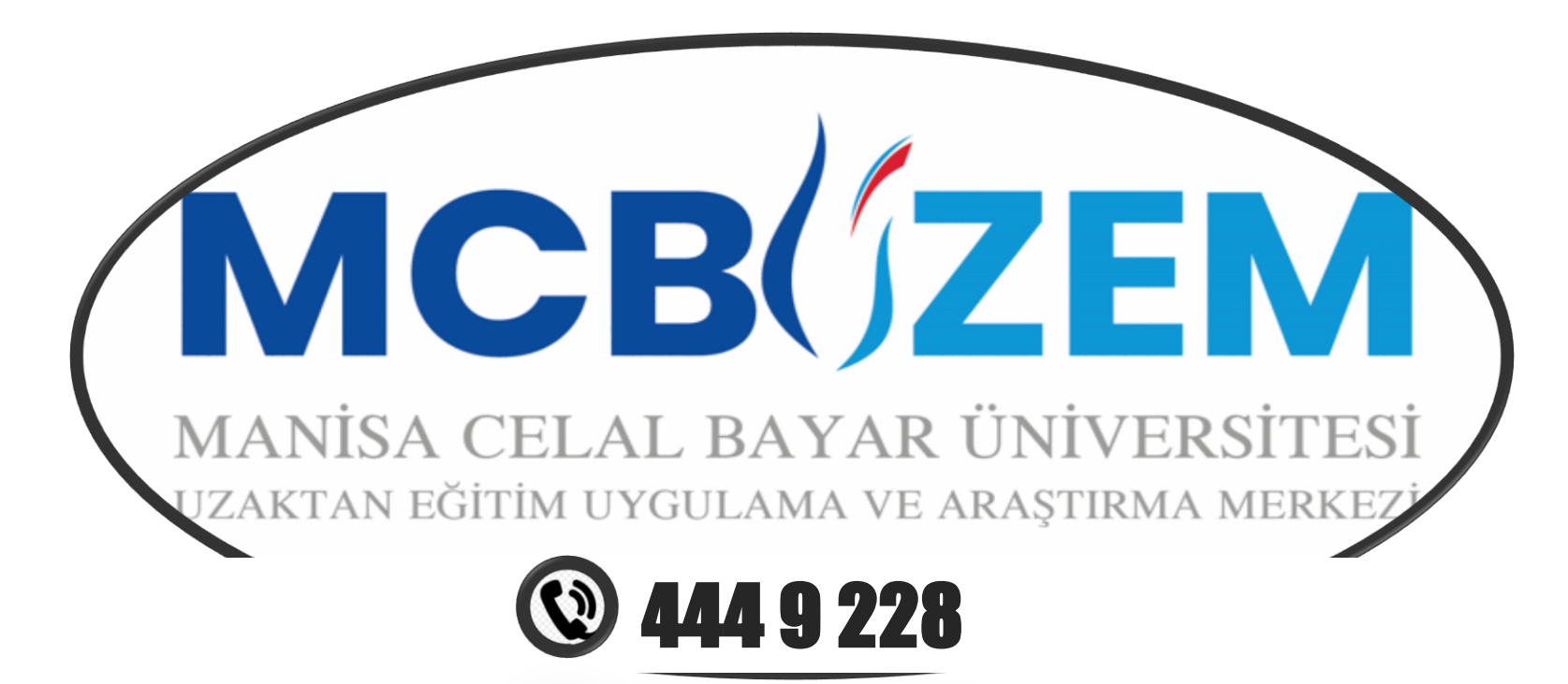

Facebook / facebook.com/mcbuzem Youtube / youtube.com/@mcbuzem Twitter / twitter.com/mcbuzem Linkedin / linkedin.com/company/mcbuzem

http://uzem.cbu.edu.tr/ • 2 uzem.destek@cbu.edu.tr • 9 Sehitler Mahallesi, 700. Sokak, No:2, 45020, Sehzadeler/Manisa